## **DIGITAL EVENTS**

Vous êtes le Capitaine désigné de votre équipe pour la prochaine compétition

Si vous n'êtes pas déjà inscrit sur le service de réservation Digital Event System (**[https://digitaleventsys.com](https://digitaleventsys.com/)**) ou souhaitez utiliser un autre email, veuillez vous inscrire sur le formulaire prévu à cet effet: **[https://ugolf-entreprise.digitaleventsys.com/register/](https://ugolf-entreprise.digitaleventsys.com/register)**

Une vérification de votre email sera effectuée, par l'envoi sur celui-ci d'un lien de confirmation (cliquez le bouton du lien),

Vous serez automatiquement connecté et une seule information sera nécessaire à votre profil pour être complété et opérationnel si vous ne l'avez pas déjà renseigné:

Votre numéro de licence.

Nous vous encourageons tout de même à remplir vos informations de contact (adresse de facturation et numéro de téléphone) pour faciliter la gestion de vos inscriptions.

Si vous avez oublié le mot de passe d'un compte existant, vous pouvez le régénérer sur cet page: **<https://ugolf-entreprise.digitaleventsys.com/password/reset>**

Ensuite, rendez-vous sur la plateforme : recherchez votre compétition par mot-clé ou ville: **<https://ugolf-entreprise.digitaleventsys.com/events>**

La compétition est sans doute protégée par un Code, veuillez le renseigner pour y accéder: (code envoyé avant chaque compétition)

Cliquez sur le bouton de réservation, pour inscrire votre équipe , en renseignant votre nom d'équipe et en listant les participants (Email, NOM Prénom, Numéro de Licence), en commençant par vous-même si vous participez.

Dans le cas de jeux à plusieurs, les participants seront automatiquement associés (2 par 2, 4 par 4, ...), selon l'ordre des entrées.

Selon les modes de règlements disponibles, choisissez ensuite de régler pour tous ou d'en laisser la possibilité à chacun et validez. Vous êtes inscrit et recevez des emails de confirmation. Les participants voient leur comptes également créés et reçoivent une confirmation avec leur identifiant et mot de passe de connexion.

Il leur sera demandé ultérieurement (chaque lundi) de compléter leur profil, et notamment leur numéro de Licence.

Vous avez la possibilité à tout instant, dans votre compte, d'ajouter un participant en retournant sur le formulaire de réservation, mais aussi dans [votre compte -> Mes équipes], de gérer les associations de participants (en cas de jeux à plusieurs) ou leur suppression:

**<https://ugolf-entreprise.digitaleventsys.com/teams>**

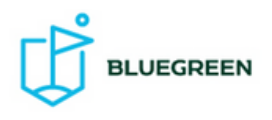

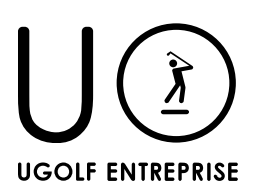

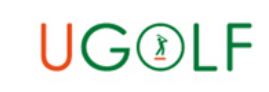